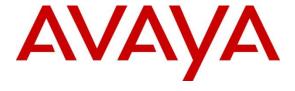

# Avaya Solution & Interoperability Test Lab

Application Notes for Configuring Acqueon iAssist Call Survey Manager with Avaya Aura® Application Enablement Service and Avaya Aura® Experience Portal – Issue 1.0

#### **Abstract**

These Application Notes describe the configuration steps required to integrate the Acqueon iAssist Call Survey Manager with Avaya Aura® Experience Portal. iAssist Call Survey Manager is a performance and quality assurance application that allows customers or subscribers to provide feedback about their contact center call or product experience. iAssist Call Survey Manager is used to create, add, preview, modify, and remove surveys.

Readers should pay attention to **Section 2**, in particular the scope of testing as outlined in **Section 2.1** as well as any observations noted in **Section 2.2**, to ensure that their own use cases are adequately covered by this scope and results.

Information in these Application Notes has been obtained through DevConnect compliance testing and additional technical discussions. Testing was conducted via the DevConnect Program at the Avaya Solution and Interoperability Test Lab.

## 1. Introduction

These Application Notes describe the configuration steps required to integrate the Acqueon iAssist Call Survey Manager (CSM) with Avaya Aura® Experience Portal (Experience Portal). CSM is a performance and quality assurance application that allows customers or subscribers to provide feedback about their call center or product experience. CSM is used to create, add, preview, modify, and remove surveys.

CSM allows callers to participate in an automated survey application configured on Experience Portal. Surveys can be created and assigned dynamically and survey reports can be captured and analyzed. This helps the organization to improve quality, customer and employee satisfaction. CSM also provides flexibility in questionnaire design, storage of caller responses in a database, and generating reports for easy analysis of the survey. CSM allows the creation and design of questionnaires with as many questions as desired. The sequencing of the questions may be dynamic based on caller's previous answer selection. Typical surveys cover caller experience on their interaction with agents and product feedback. After a caller has completed the call with agent, the call is transferred to CSM so that the caller can participate in a survey offered by CSM. iAssist (RapCTI module) integrates with AES via TSAPI interface to monitor VDNs. CSM applications are configured on Experience Portal and are hosted on iAssist Admin server.

Another Acqueon related solution is described in Application Notes for Acqueon iAssist Call Back Manager with Avaya Aura® Application Enablement Services and Avaya Aura® Experience Portal. This is mentioned here since, generally, CSM and iAssist Call Back Manager reside on the same server and are used in conjunction.

# 2. General Test Approach and Test Results

This section describes the interoperability compliance testing used to verify the CSM application with Experience Portal. The interoperability compliance test included feature and serviceability testing.

The feature testing focused on routing calls to Experience Portal and running the iAssist CSM application to allow the caller to provide agent or product feedback. After the survey was completed, a survey report was generated to review the survey responses. In addition, it was verified that the CSM application handled error conditions, such as entering an invalid response; properly. iAssist CSM has the ability to place outbound calls to PSTN lines for surveys.

The serviceability testing focused on verifying the ability of iAssist Admin server and Avaya Aura® Experience Portal to recover from adverse conditions, such as power failures and disconnecting cables to the IP network.

DevConnect Compliance Testing is conducted jointly by Avaya and DevConnect members. The jointly-defined test plan focuses on exercising APIs and/or standards-based interfaces pertinent to the interoperability of the tested products and their functionalities. DevConnect Compliance Testing is not intended to substitute full product performance or feature testing performed by

DevConnect members, nor is it to be construed as an endorsement by Avaya of the suitability or completeness of a DevConnect member's solution.

Avaya recommends our customers implement Avaya solutions using appropriate security and encryption capabilities enabled by our products. The testing referenced in these DevConnect Application Notes included the enablement of supported encryption capabilities in the Avaya products. Readers should consult the appropriate Avaya product documentation for further information regarding security and encryption capabilities supported by those Avaya products.

Support for these security and encryption capabilities in any non-Avaya solution component is the responsibility of each individual vendor. Readers should consult the appropriate vendor-supplied product documentation for more information regarding those products.

For the testing associated with these Application Notes, the interface between Avaya systems utilized enabled capabilities of TLS/SRTP but the Acqueon iAssist Call Survey Manager did not include use of any specific encryption features as requested by Acqueon.

# 2.1. Interoperability Compliance Testing

Interoperability compliance testing included feature and serviceability testing. The feature testing focused on the following functionality:

- Routing incoming and outgoing calls to/from Experience Portal via H.323 channels on Communication Manager.
- Experience Portal successfully running the CSM application.
- The ability of caller and callee to complete the surveys successfully.
- Verifying the correct response to invalid entries by callers.

The serviceability testing focused on verifying the ability of the iAssist Admin server and Experience Portal to recover from adverse conditions, such as power failures and disconnecting cables to the IP network.

#### 2.2. Test Results

All executed test cases passed.

# 2.3. Support

For technical support on the iAssist Survey Manager, contact Acqueon via phone, email, or internet. You can also raise the ticket in our Acqueon portal by using your Issue Trak Login ID. You can reach our Product Support desk by reaching below Contact number.

• **Phone:** +91 44 3089 4888/+91 44 6108 4888(APAC and MEA)

+1 888 946 6878(USA and Europe)

• Email: support@acqueon.com

• Web: http://acqueon.issuetrak.com

# 3. Reference Configuration

Error! Reference source not found. **Figure 1** below depicts the lab configuration used for testing. In this configuration, Experience Portal interfaces with Communication Manager via H.323. The iAssist Admin server hosted the CSM application and RapCTI module. The Acqueon iAssist Admin server used the Microsoft SQL Server database.

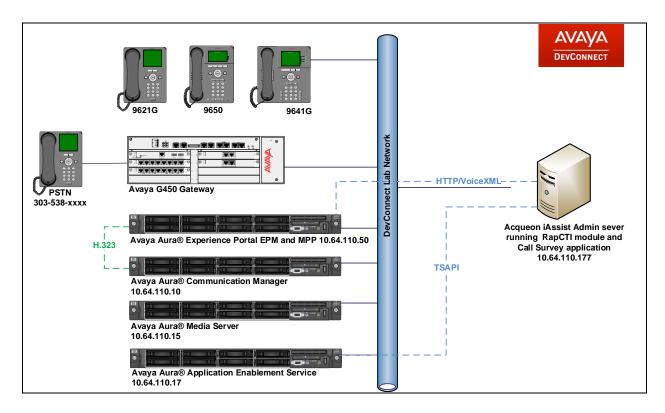

**Figure 1: Test Configuration Diagram** 

# 4. Equipment and Software Validated

The following equipment and software were used for the sample configuration provided:

| Equipment/Software                      | Release/Version                  |  |
|-----------------------------------------|----------------------------------|--|
| Avaya Aura® Communication Manager       | 7.1.3                            |  |
| running on Virtualized Environment      | R017x.01.0.532.0 Build 24515     |  |
| Avaya Aura® Application Enablement      |                                  |  |
| Services running on Virtualized         | 7.1.3.0.1.7-0                    |  |
| Environment                             |                                  |  |
| Avaya Aura® Media Server running on     | 7.8                              |  |
| Virtualized Environment                 | 7.0                              |  |
| Avaya Aura® Experience Portal running   | 7.2.1.0.0605                     |  |
| on Virtualized Environment              | 7.2.1.0.0003                     |  |
| Avaya G450 Media Gateway                | 38.19.0                          |  |
| Avaya 9641GS H323 IP Deskphone          | 6.6.6                            |  |
| Avaya 9621G SIP IP Deskphone            | 7.1.29                           |  |
| Acqueon iAssist Admin server running on | Microsoft Windows Server 2012 R2 |  |
| a Virtualized Environment hosting:      | Microsoft SQL Server 2012        |  |
| RapCTI module                           | 2.2.1.17 AT8 C115                |  |
| Call Survey Manager applications        |                                  |  |
| Avaya Aura® Orchestration Designer      | 7.2 Feature Pack 1               |  |
| (aesconnector and runtimeconfig)        |                                  |  |

**Note:** aesconnector.jar was running on Acqueon iAssist Admin Server, is owned by Avaya. This aesconnect.jar file comes bundled with Avaya Aura® Orchestration Designer package.

# 5. Configure Avaya Aura® Communication Manager

This section provides the procedures for configuring Communication Manager via the System Access Terminal (SAT). The procedures include the following areas:

- Administer Hunt Groups for Agents.
- Administer Agent IDs for Agents.
- Administer Call Vectoring.
- Administer H.323 Channels for Experience Portal.
  - o Administer Hunt Group
  - Administer Stations
  - o Administer Agent IDs

**Note:** Configuration for call routing to/from PSTN was pre-configured and is standard in nature. As such, it is not included in this document. Please refer to documentation in **References** section for additional information.

# 5.1. Administer Hunt Group

This section provides the Hunt Group configuration for the H.323 channels needed for Communication Manager to communicate with Experience Portal. Virtual Agents will auto log into Hunt Group 75 configured below. Provide a descriptive name and set the **Group Extension** field to a valid extension. Enable the **ACD**, **Queue** and **Vector** options. This hunt group will be specified in the **Agent LoginIDs** configured in **Section 5.2**. Calls are routed to Experience Portal, by the use of this hunt group, as per the configuration in **Section 5.4**.

```
add hunt-group 75
                                                           Page
                                                                 1 of
                                HUNT GROUP
           Group Number: 75
                                                         ACD? y
             Group Name: Voice Portal
                                                       Queue? y
        Group Extension: 51112
                                                      Vector? y
             Group Type: ucd-mia
                     TN: 1
                    COR: 1
                                      MM Early Answer? n
          Security Code:
                                     Local Agent Preference? n
ISDN/SIP Caller Display: grp-name
            Queue Limit: unlimited
Calls Warning Threshold: Port:
 Time Warning Threshold:
                             Port:
```

#### One Page 2, enable **Skill** and **AAS**.

```
add hunt-group 75

Skill? y
AAS? y
Measured: none
Supervisor Extension:

Controlling Adjunct: none
Multiple Call Handling: none
Timed ACW Interval (sec):

After Xfer or Held Call Drops? n
```

#### 5.2. Administer Stations

This section provides the Stations that will be configured in Experience Portal as H.323 channels. Add a **Station** extension for each H.323 channel that will be configured on Experience Portal. During the compliance test, 5 stations, 65001 – 65005, were configured. Set the **Type** to **7434ND**, set a **Security Code** and enable **IP SoftPhone**. Note that the Security Code must be exactly same for all the stations configured for Experience Portal connectivity.

```
add station 65001
                                                           Page
                                                                  1 of
                                                                         6
                                    STATION
Extension: 65001
                                        Lock Messages? n
                                                                      BCC: 0
    Type: 7434ND
                                        Security Code: *
                                                                      TN: 1
    Port: S00079
                                     Coverage Path 1:
                                                                      COR: 1
    Name: H.323 VP 1
                                     Coverage Path 2:
                                                                      cos: 1
                                     Hunt-to Station:
STATION OPTIONS
                                          Time of Day Lock Table:
             Loss Group: 2 Personalized Ringing Pattern: 1
            Data Module? n
                                               Message Lamp Ext: 65001
         Display Module? y
       Display Language: english
                                                 Coverage Module? n
         Survivable COR: internal
                                              Media Complex Ext:
  Survivable Trunk Dest? y
                                                   IP SoftPhone? y
                                             Remote Office Phone? n
                                              IP Video Softphone? n
                             Short/Prefixed Registration Allowed: default
```

# 5.3. Administer Agent IDs

This section provides the Agent Login IDs for each configured Station above. Add an **Agent Login ID** for each agent used by Experience Portal stations. In this configuration, agent login IDs 6501 - 6502 were created. Enable **AAS**, set **Auto Answer** to **none**, and set the **Port Extension** to each corresponding station extensions configured above (65001 – 65005).

```
add agent-loginID 6501
                                                                                2
                                                                 Page
                                                                         1 of
                                   AGENT LOGINID
                 Login ID: 6501
                                                                     AAS? y
                     Name: VP Agent 1
                                                                   AUDIX? n
                       TN: 1 Check skill TNs to match agent TN? n
                      COR: 1
           Coverage Path:
                                                          LWC Reception: none
           Security Code:
                                                 LWC Log External Calls? n
           Attribute:
                                               AUDIX Name for Messaging:
                                         LoginID for ISDN/SIP Display? n
          Port Extension: 65001
                                                             Auto Answer: none
 AUX Agent Remains in LOA Queue: system
                                                      MIA Across Skills: system
AUX Agent Remains in LOA Queue: system MIA Across Skills: system AUX Agent Considered Idle (MIA): system ACW Agent Considered Idle: system
             Work Mode on Login: system Aux Work Reason Code Type: system
                                                Logout Reason Code Type: system
                        Maximum time agent in ACW before logout (sec): system
                                               Forced Agent Logout Time:
    WARNING: Agent must log in again before changes take effect
```

One Page 2, configure the **SN** to the skill configured in **Section 5.1.** 

| add age                               | nt-loginID 650 | 01          |                          | Page 2 of 2          |  |
|---------------------------------------|----------------|-------------|--------------------------|----------------------|--|
|                                       |                |             | AGENT LOGINID            |                      |  |
| Direct Agent Skill:                   |                |             |                          | Service Objective? n |  |
| Call Handling Preference: skill-level |                |             | Local Call Preference? n |                      |  |
| SN                                    | RL SL          | SN I        | RL SL                    |                      |  |
| 1: 75                                 | 1              | 16:         | 31:                      | 46:                  |  |
| 2:                                    | -              | 17:         | 32 <b>:</b>              | 47 <b>:</b>          |  |
| 3:                                    | -              | 18:         | 33 <b>:</b>              | 48:                  |  |
| 4:                                    | -              | 19:         | 34:                      | 49:                  |  |
| 5 <b>:</b>                            | 2              | 20:         | 35 <b>:</b>              | 50 <b>:</b>          |  |
| 6 <b>:</b>                            | 4              | 21:         | 36:                      | 51 <b>:</b>          |  |
| 7:                                    | 2              | 22:         | 37 <b>:</b>              | 52 <b>:</b>          |  |
| 8:                                    | 4              | 23:         | 38:                      | 53 <b>:</b>          |  |
| 9:                                    | 4              | 24:         | 39 <b>:</b>              | 54 <b>:</b>          |  |
| 10:                                   | ,              | 25 <b>:</b> | 40:                      | 55 <b>:</b>          |  |
| 11:                                   | ,              | 26:         | 41:                      | 56 <b>:</b>          |  |
| 12:                                   | ,              | 27 <b>:</b> | 42:                      | 57 <b>:</b>          |  |
| 13:                                   | ,              | 28:         | 43:                      | 58 <b>:</b>          |  |
| 14:                                   |                | 29:         | 44:                      | 59 <b>:</b>          |  |
| 15:                                   |                | 30:         | 45:                      | 60:                  |  |

# 5.4. Administer Call Vectoring

This section describes the procedures for configuring call vectoring routing calls to Experience Portal.

Configure the **Vector Directory Number** (VDN) that will handle incoming customer calls that route to Experience Portal. The VDN invokes a vector that will route calls to Experience Portal In this example, VDN 22003 and vector 3 were used for inbound calls that route to Experience Portal. This VDN can be configured as a **Return Destination** for another VDN that is used in the contact center for queuing and answering calls.

```
add vdn 22003
                                                           Page
                                                                  1 of
                           VECTOR DIRECTORY NUMBER
                            Extension: 22003
                               Name*: VDN 3
                          Destination: Vector Number 3
                  Attendant Vectoring? n
                 Meet-me Conferencing? n
                   Allow VDN Override? y
                                 COR: 1
                                 TN*: 1
                             Measured: both Report Adjunct Calls as
ACD*? n
       Acceptable Service Level (sec): 20
       VDN of Origin Annc. Extension*:
                           1st Skill*:
                           2nd Skill*:
                           3rd Skill*:
SIP URI:
* Follows VDN Override Rules
```

Vector 3 queues the call to the split (skill 75), which routes the call to Experience Portal via H.323 channels.

```
Change vector 3

CALL VECTOR

Number: 3

Multimedia? n

Basic? y

EAS? y

G3V4 Enhanced? y

ANI/II-Digits? y

Prompting? y

Variables? y

3.0 Enhanced? y

O1 wait-time

2 secs hearing ringback

02 queue-to

Skill 75 pri m

03 wait-time

30 secs hearing ringback

04 goto step

2 if unconditionally

05 stop
```

# 6. Configure Avaya Aura® Experience Portal

Experience Portal is configured via the Experience Portal Manager (EPM) web interface, to access the web interface, enter http://"ip-address"/ as the URL in a web browser, where "ip-address" is the IP address of Experience Portal. Log in using the appropriate credentials.

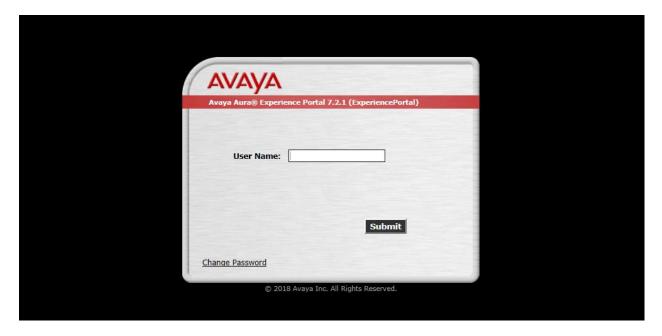

**Note:** Some of the screens in this section are shown after the Experience Portal had been configured. Don't forget to save the screen parameters as you configure Experience Portal.

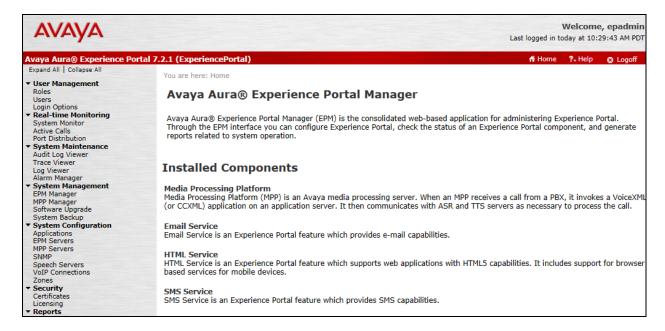

#### 6.1. Administer VoIP Connection

On the left pane, click on the **VoIP Connections** under **System Configuration** (not shown). To add an **H.323 Connection**, click on **H.323** tab on **VoIP Connections** page (not shown). Fill in **Name**, in the **Gatekeeper Address** and **Gatekeeper Port**, type in the IP Address of Communication Manager and default port of **1719**, respectively. Under **New Stations** section, type in the range of stations, as configured in **Section 5.2**, in **From** and **To** fields; type in the **Password** as configured in **Section 5.2**. Select **Inbound and Outboud** for **Station Type**, and select **Add**. Click **Save** to save changes.

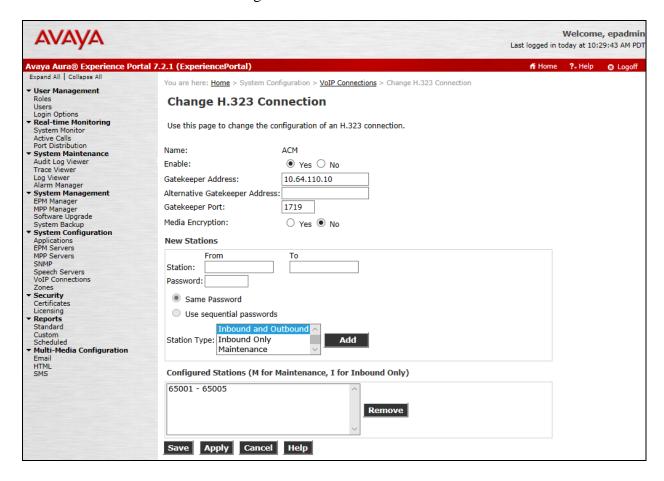

# 6.2. Configure iAssist CSM Applications

Two applications are configured in Experience Portal; one for inbound callers to access the survey provided by CSM and another for outbound calls placed to customers to survey provided by CSM. Inbound CSM application can be offered to callers' right after speaking with contact center agents. Alternatively, Outbound CSM application can be used to manually place calls to customers after the calls to contact center agents have been completed.

In the **Applications** page, add an Experience Portal application to handle incoming calls. This application will provide the caller the survey options. Configure the application as shown below.

Note that the **Called Number** configured is the inbound VDN Extension as configured in **Section 5.4.** Following shows the inbound application configured during the compliance testing.

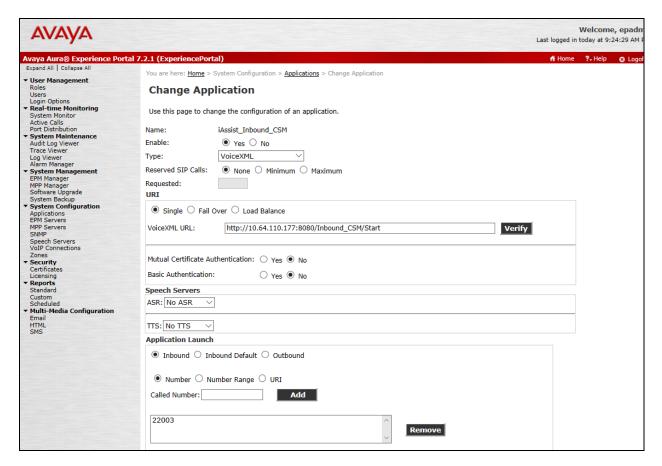

Following shows the outbound application configured during the compliance testing.

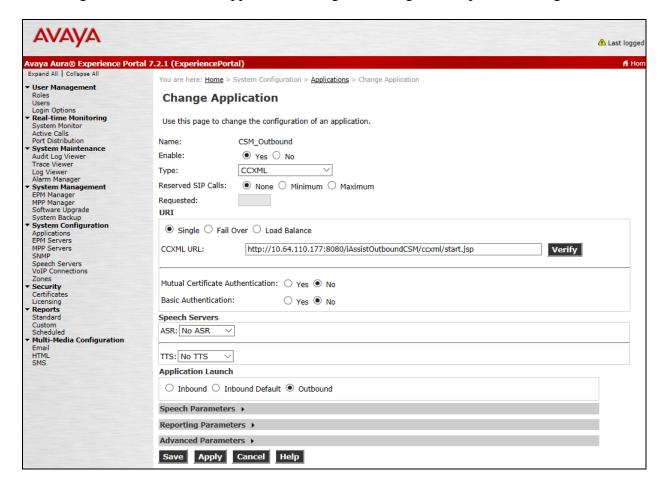

# 6.3. Configure the Outcall Authentication

Configure the Outcall User Name and Password that will be sent by CSM Outbound application to initiate a call to customers for surveys provided by CSM. Click on **EPM Servers** in the left pane, in the resulting page, click on **EPM Settings** to display the page below. Under the **Outcall** section, configure the **User Name** and **Password** used by CBM when it makes an outcall request to Experience Portal.

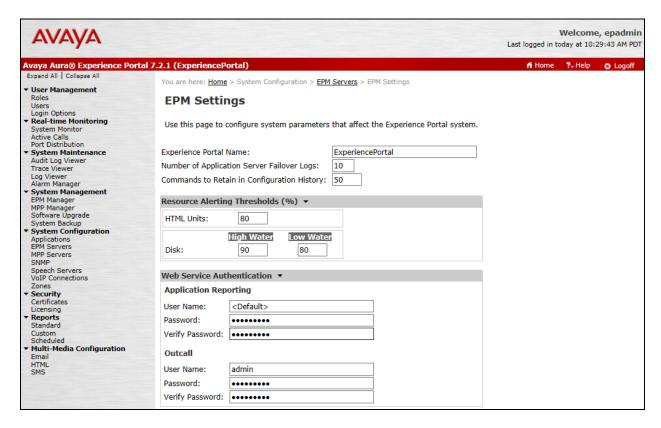

# 6.4. Configure Avaya Aura® Orchestration Designer

iAssist Admin server hosted the runtimeconfig and aesconnector connectors. Access the runtimeconfig via a web browser and log on using appropriate credentials.

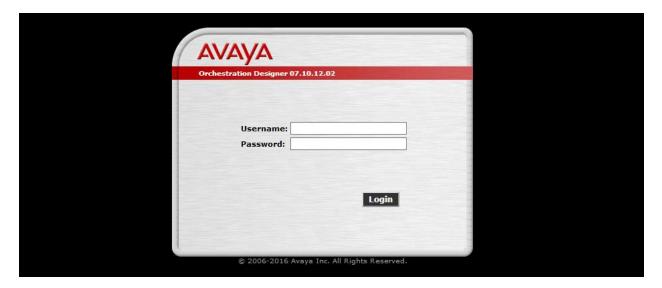

On the left pane, select **License Server** and configured the URL for WebLM server that is hosting the licenses. Select **Verify** to ensure that licenses are retrieved.

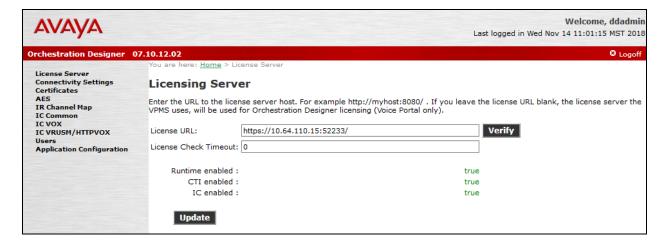

On the left pane, select **Certificates** and update the root certificate of the certificate authority that is used for signing certificates, for secure connectivity, in the lab environment. During compliance test, Avaya Aura® System Manager was used as the Certificate Authority. System Manager root certificate was added as shown below.

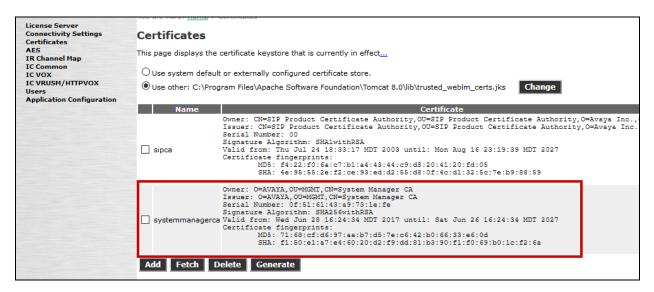

On the left pane, select **AES** to configure AES connectivity. Configure the AES parameters as per **Section 7.** Select **Add Tserver/AES** once done.

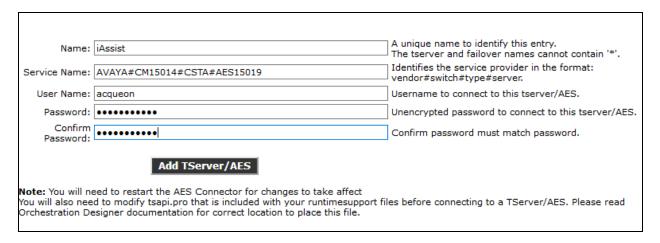

#### Once AES Connector has been added, select map under Ext map.

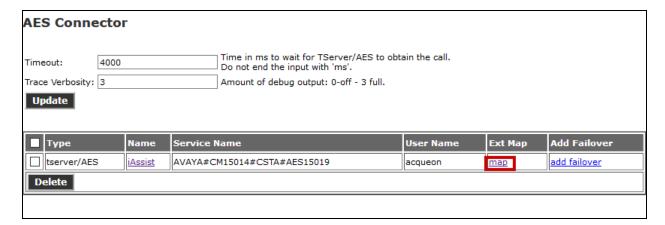

Add the H.323 Channels (Extensions) that were added in **Section 5.2.** 

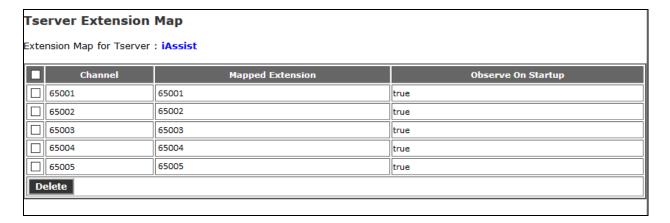

# 7. Configure Avaya Aura® Application Enablement Services

This section provides the procedures for configuring AES. Switch connection and TSAPI configuration for connectivity to Communication Manager was preconfigured and standard in nature; thus, not mentioned in this document.

iAssist Admin server connected to AES via TSAPI to monitor stations configured on Communication Manager. This includes:

- Administer User
- Obtain Tlink

Access the AES OAM web interface by using the URL "https://ip-address" in a web browser, where "ip-address" is the IP address of AES. Log on using appropriate credentials.

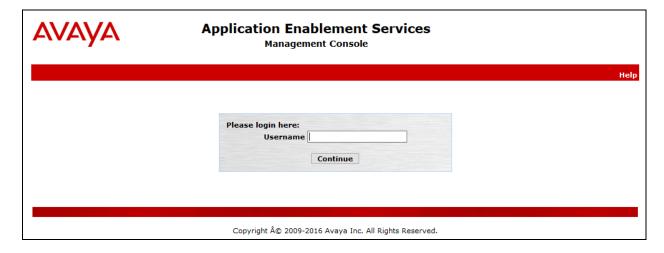

#### 7.1. Administer User

Once logged on, navigate to User Management  $\rightarrow$  User Admin  $\rightarrow$  Add User. Screen capture below depicts the user configured during the compliance test. Note that CT User is set to Yes.

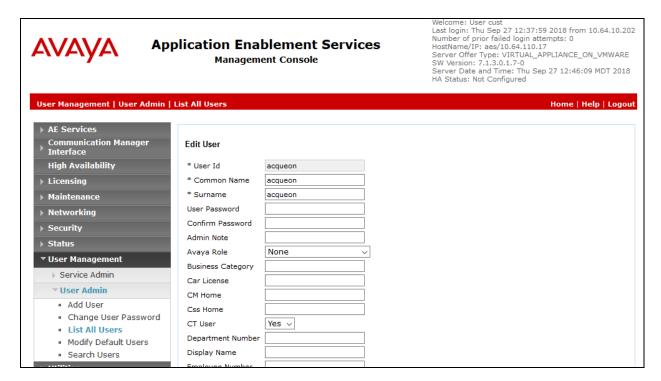

Navigate to Security → Security Database → CTI Users → List All Users, and edit the user added above; check box for Unrestricted Access.

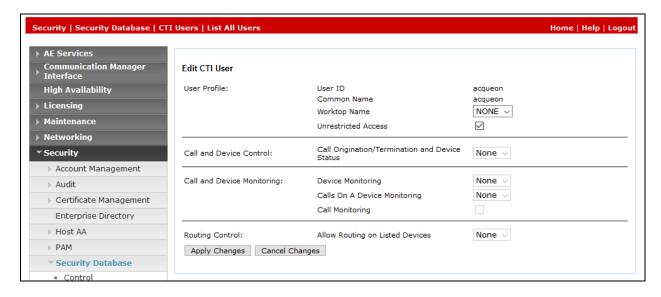

## 7.2. Obtain Tlink

Obtain the Tlink that will be used by iAssist Admin server to connect to AES. Navigate to **Security > Security Database > Tlinks** and note the Tlink.

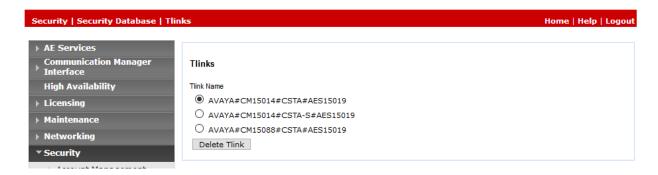

# 8. Configure Acqueon iAssist Call Survey Manager

This section provides the procedures for configuring CSM via the iAssist Admin web console. Access the iAssist Admin web console by using the URL "https://ip-address" in a web browser, where "ip-address" is the IP address of iAssist server. Log on using appropriate credentials.

**Note**: The current version of Acqueon iAssist Call Servey Manager only supports Microsoft Internet Explorer.

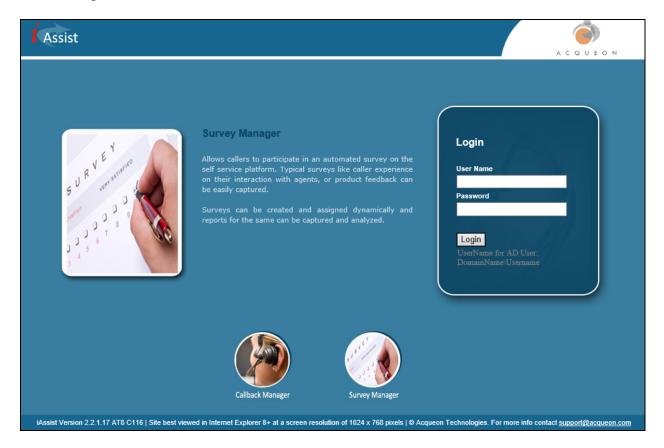

# 8.1. Add a Business group

Business Group refers to the type of business the application caters. Each business group will have a language and a unique number where the call will be routed to so that the application can identify the caller.

Business Group Management enables configuration and management of a business group. Use the **Business Group** option under the **General** tab to add, modify or delete a business group.

- Enter a valid **Business Group Name**.
- Set the **Incoming Number** to the inbound VDN extension number configured in **Section 5.4**.
- Select a pre-configured **Site** to from the dropdown menu to associate the business group to a site.
- Select an appropriate **Language**.
- Select a pre-configured **IVR Configuration Template**.

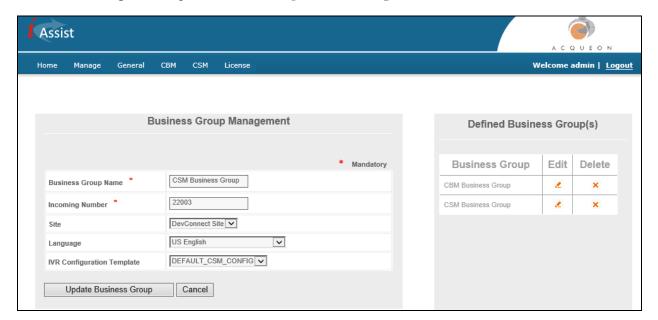

# 8.2. Configure Business Group

Access the **Business Group Configuration** option from the **CSM** tab. Click the **Edit** icon of the Business Group configured above under the **Defined Business Group(s)** displayed in the right pane. The Business Group Name will be populated automatically.

- Enter a Business Group Name.
- Enter **IVR IP Address**, which is the IP Address of Experience Portal EPM.
- Enter the **Customer Timeout** in seconds.

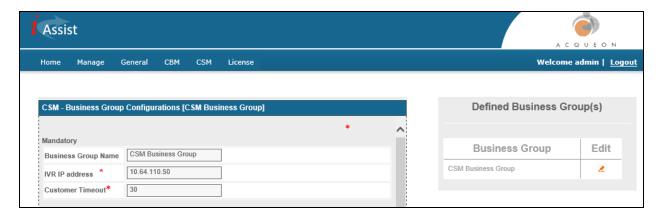

## 8.3. Business Hours and Break Hours

Continuing from above, select the **Business Hour and Break Hour** option. It should be entered in the 24-hour format, the break hour is an interval within the business hours, for example, lunch break. Business hours and break hours should be configured for each day of the week separately as shown. Following was configured during the compliance test.

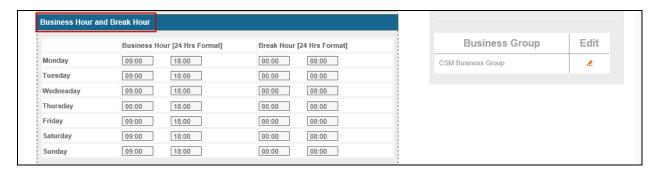

# 8.4. Config Options

Continuing from above, select the **Config Options** option; the description of the outcome, its reschedule value and number of retries are given:

- Enter the desired rescheduled value in minutes under the **Rescheduled Value** field.
- Enter **Number Of Retries** to be made against the outcomes. (By default the value will be 3 retries).
- Select the **Leave Message** option to leave a message if the call is forwarded to voice mail.
- Select the Close if Answering Machine box if the call is diverted to the answering machine. By enabling this option, the contact will be closed without further retries

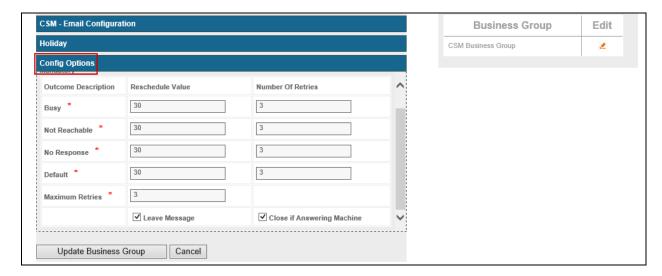

# 8.5. Create a Call Survey

To configure a the survey, select **Survey** from the **CSM** tab. Under the **Create New Survey** section:

- Enter a Survey Name.
- Select a **Survey Type** from the dropdown menu.
- Select a **Business GroupName**, from **Section 7.2** to handle the survey from the dropdown menu.
- Enter the **Active Start Time** in MM/DD/YYYY HH:MM:SS format. This is the survey start time.
- Enter the **Active End Time** in MM/DD/YYYY HH:MM:SS format. This is the survey end time.

Generally, there are two types of surveys that can be configured in CSM.

- An IVR Survey is a survey of a product, a service, an issue, etc.
- An Agent Survey is an assessment of the performance of an agent attending a customer call.

However, at any given time, only one survey can be hosted for one business group

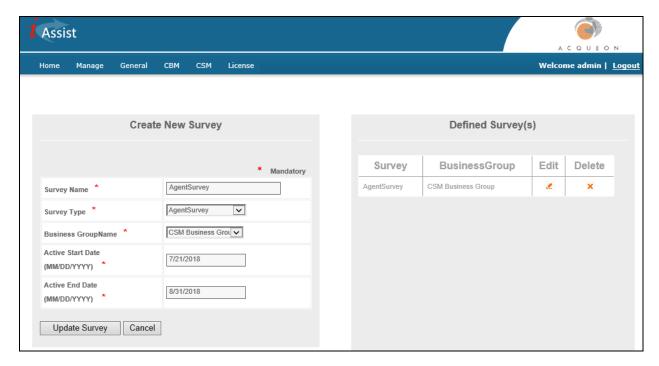

# 8.6. Create Survey Questions

- Enter a name for the question in the **Question** field.
- Enter the audio file name of the question in the **Question File Name** field. This is the file that will be played out to the caller as a question.
- Select the **Question Type** from the dropdown menu. There are four Question Types available for selection:

**Yes/** No – The answer to this question can only be Yes or No, to be selected by the caller by pressing appropriate keys as prompted.

**Choice** – The answer to this question will be played out as multiple choices, to be selected by the caller by pressing the appropriate keys as prompted. Select the number of choices to be offered to the caller from the dropdown menu along side the Question type dropdown menu. The minimum number of Choices offered to the caller is 3 and the maximum number is 5.

**Number** – The answer to this question will be a number. The caller has to press the appropriate number on the telephone keypad. Enter the Minimum Digits and Maximum Digits fields to complete selection of this type of question.

**Date** – The answer to this question will be date. The caller has to press the appropriate numbers on the telephone keypad in the format as prompted by the application. Select the date format as MM/DD/YYYY or DD/MM/YYYY from the dropdown alongside the Question Type menu.

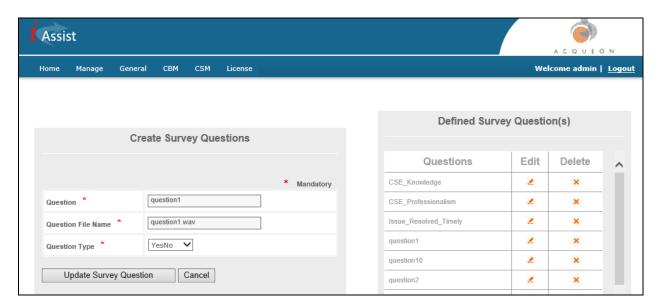

#### 8.7. Select Questions

To select the Survey Questions configured for a survey, select **Select Questions** from the **CSM** tab. A number of survey questions are included in the application. However, all survey questions need not be part of a specific survey; some survey questions may be skipped. The survey questions for a specific survey can be selected. This will result in only the selected survey questions being played out to the caller; the other questions are simply ignored by the application.

Using this menu you can do the following:

- Select various questions for the survey.
- Arrange the questions in the desired sequence.
- Dynamic routing of the questions, and Enabling/disabling record option for each question

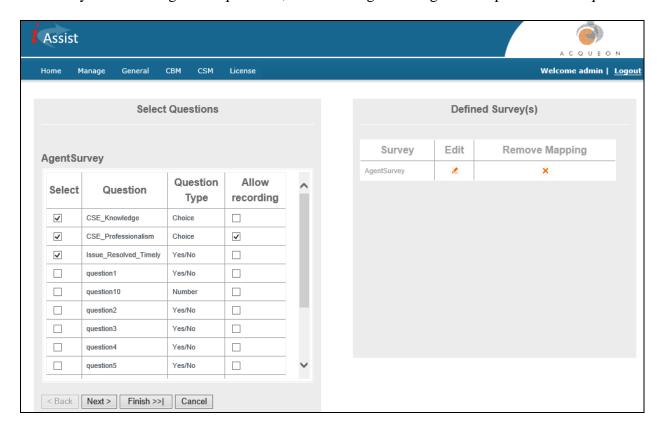

# 8.8. Call Flow Generating

Select the **CallFlow Generator** option under the **General tab**. Under this section, call flows are generated for a business group or business group collection. During the compliance test, the following was created for CSM Inbound application.

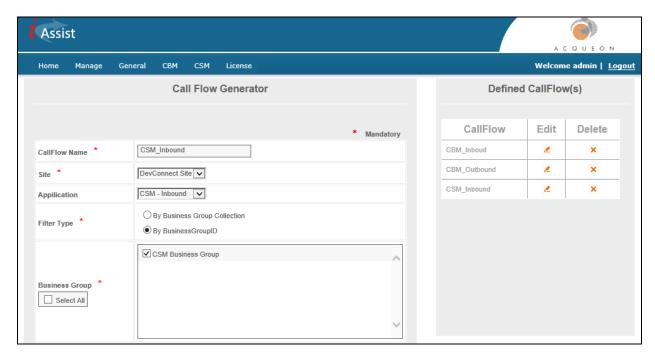

Following was created for CSM Outbound application.

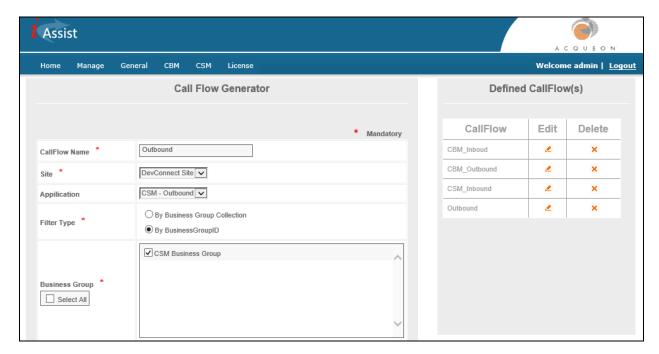

# 8.9. Upload Contacts for Outbound Calls

Select the **Upload Contacts** option under the **CSM** tab. Outbound calls will be placed to the contacts uploaded here. An **Individual Contact** can be added or multiple contacts via the **Bulk Contacts** options. During the compliance test, the following was used. Once done, select **Uploaded Contacts**. At this point, outbound calls will be placed to customers defined in **Call Survey Number.** 

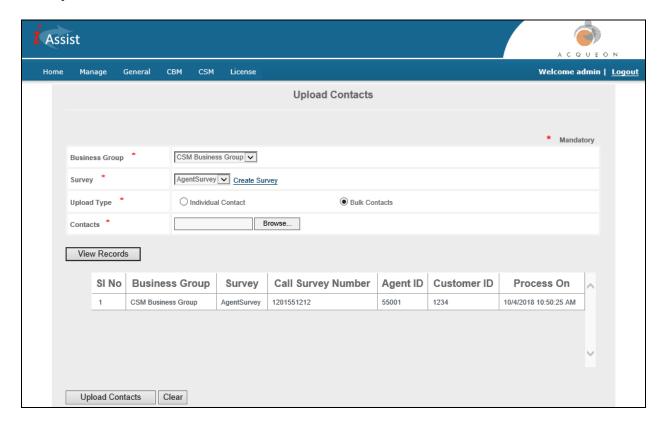

# 8.10. Configure RapCTI

On the iAssist Admin server, open RAPCTI+Configurator from the path ( $C:\Program\ Files$  (x86)\Acqueon\RAPCTI+) to configure the VDN that will be used for monitoring and obtaing the Agent ID. After a call has been completed with an agent, the call is routed to CSM. Along with the call, Agent ID is tagged.

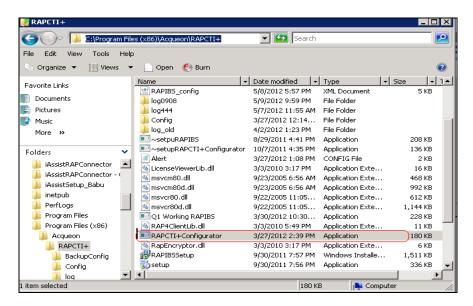

Double click on RAPCTI+Configurator to open the screen below. Under the **Primary Server** tab, configure AES connectivity as per **Section 6.** 

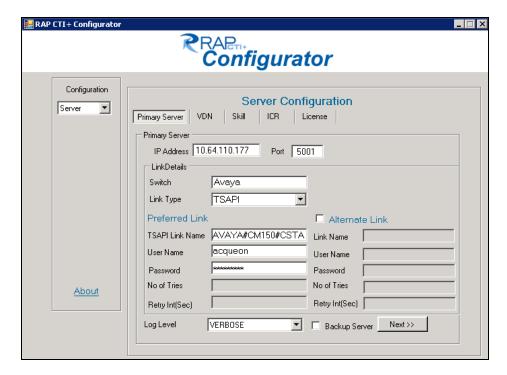

#### Select the **VDN** tab:

- Configure the VDN that was configured used for routing calls to agents, 22001 in this case.
- Select **Originating VDN** from the **VDN Type** drop down list
- Select Add.

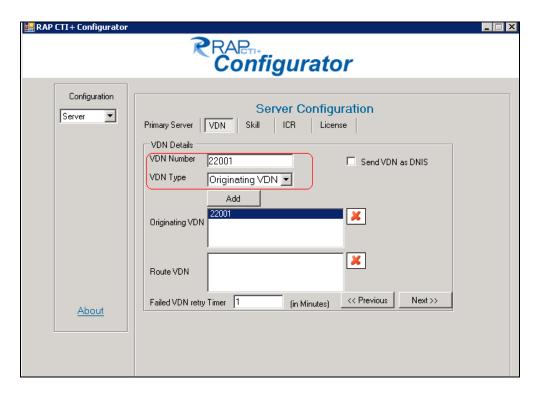

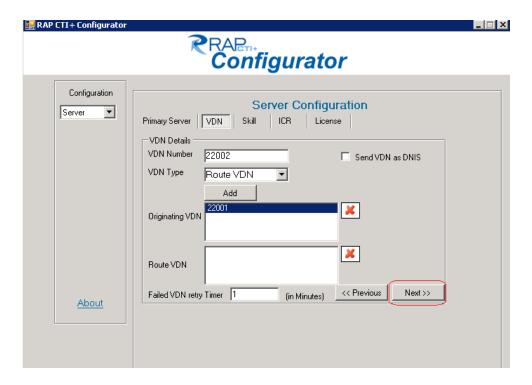

Select **Save** and **Yes** to complete save the configuration.

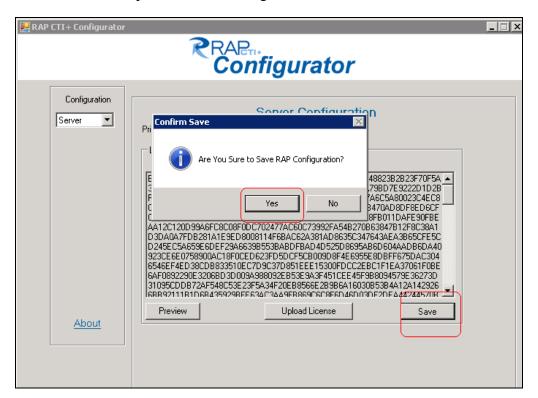

# 9. Verification Steps

This section provides the verification steps that may be performed to verify that Experience Portal can run iAssist CSM applications.

1. From the EPM web interface, verify that the EPM/MPP server is online and running in the **System Monitor** page shown below.

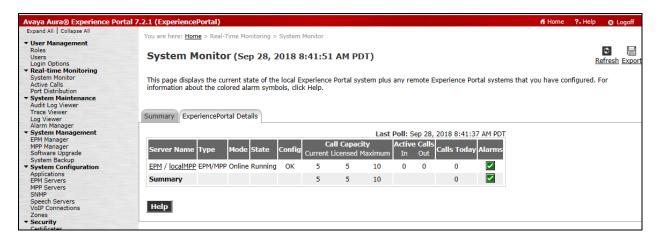

2. From the EPM web interface, verify that the ports on the MPP server are in-service in the **Port Distribution** page shown below.

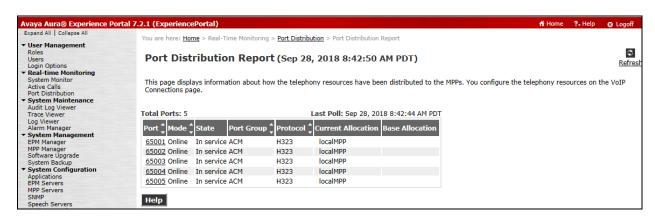

3. Place a call to 4906 which is the number configured for CSM application in Experience Portal. Navigate to **Real-Time Monitoring** → **Active Calls** to check the active calls being handled by Experience Portal.

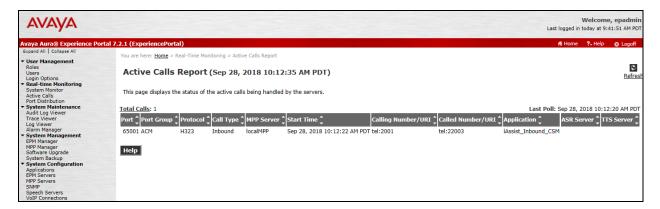

4. Via the iAssist Admin console, retrieve the surveys completed by callers or callees by selecting the **Report** options under the **CSM** tab. Verify survey answers are recorded.

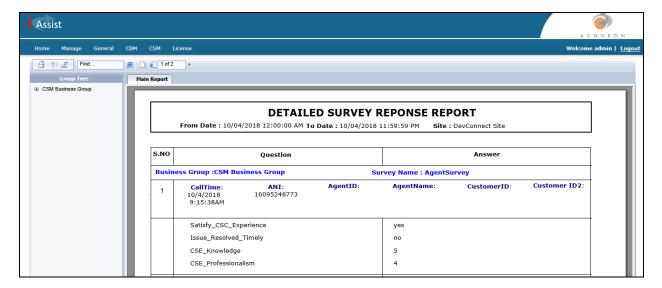

## 10. Conclusion

These Application Notes describe the configuration steps required to integrate the Acqueon iAssist Call Survey Manager application with Avaya Aura® Experience Portal. All feature and serviceability test cases were completed successfully refer to **Section 2.2** for details.

## 11. Additional References

This section references the Avaya documentation relevant to these Application Notes. The following Avaya product documentation is available at <a href="http://support.avaya.com">http://support.avaya.com</a>.

- [1] Administering Avaya Aura® Communication Manager, Release 7.1.3, Issue 7, May 2018
- [2] Administering and Maintaining Avaya Aura® Application Enablement Services, Release 7.1.3, Issue 5, May 2018

Product Documentation for Acqueon iAssist Survey Manager can be obtained directly from Acqueon.

[1] Acqueon iAssist Configuration Guide – AVP, Version 2.2, January 2014

## ©2018 Avaya Inc. All Rights Reserved.

Avaya and the Avaya Logo are trademarks of Avaya Inc. All trademarks identified by ® and TM are registered trademarks or trademarks, respectively, of Avaya Inc. All other trademarks are the property of their respective owners. The information provided in these Application Notes is subject to change without notice. The configurations, technical data, and recommendations provided in these Application Notes are believed to be accurate and dependable, but are presented without express or implied warranty. Users are responsible for their application of any products specified in these Application Notes.

Please e-mail any questions or comments pertaining to these Application Notes along with the full title name and filename, located in the lower right corner, directly to the Avaya DevConnect Program at <a href="mailto:devconnect@avaya.com">devconnect@avaya.com</a>.